# JIS Link Security/Billing **Manual**

Updated May 2020

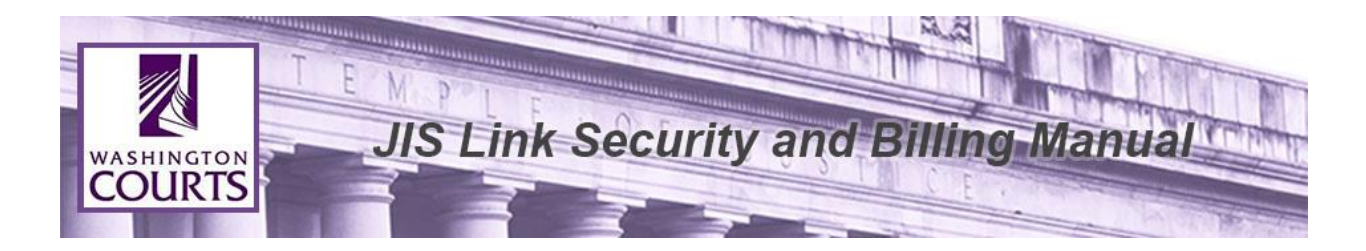

# **TABLE OF CONTENTS**

Reminder: AOC shall not be responsible for providing support or assistance of any nature to you or any third party acting on your behalf.

# **Contents**

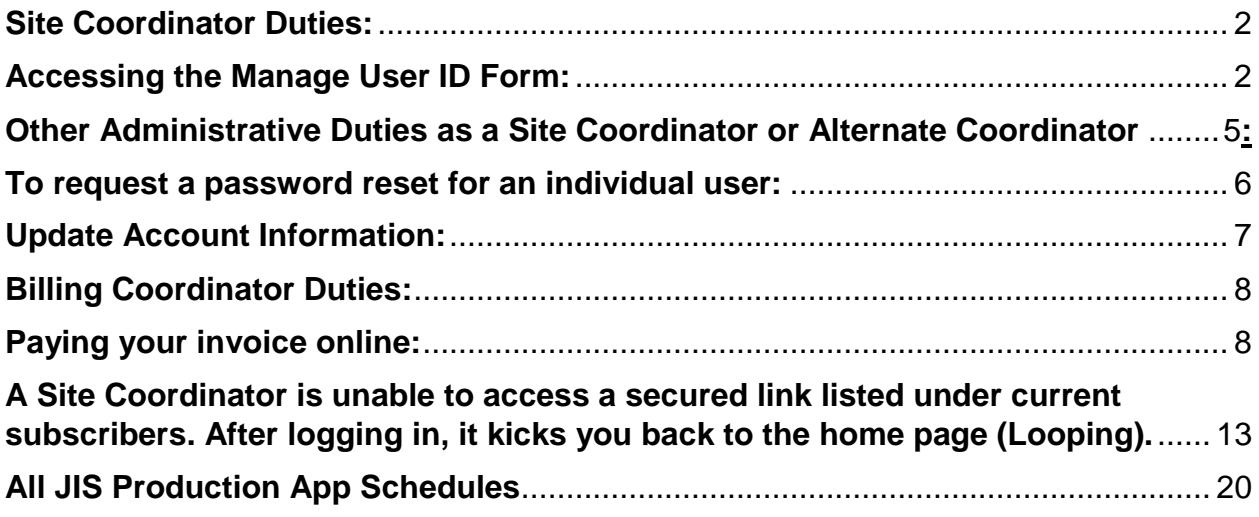

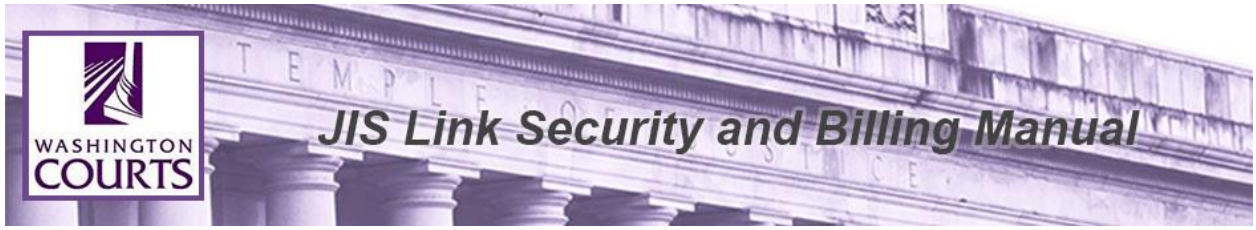

# <span id="page-2-0"></span>**Site Coordinator Duties:**

1. Site Coordinators are responsible for maintaining all User IDs for Company/Firm employees by using "Manage User IDs" form under **Current Subscribers** section of JIS-Link page.

[http://www.courts.wa.gov/jislink/index.cfm?fa=jislink.user\\_maint](http://www.courts.wa.gov/jislink/index.cfm?fa=jislink.user_maint)

- a. Setup new User IDs
- b. Modify existing User IDs
- c. Requesting deleted User IDs be reinstated when needed
- 2. Site Coordinators are responsible for notifying the AOC JIS-Link Administrator of any address or phone number changes for the account and any User IDs.
- 3. Site Coordinators are responsible for showing others within your company/firm how to access JIS-Link.
- 4. Site Coordinators are responsible for training new users how to navigate JIS-Link.
- 5. Site Coordinators and Alternate Coordinators are the point of contact to AOC. User accounts are not authorized to contact AOC directly for assistance.

If a Site Coordinator or Alternate Coordinator has JIS-Link Questions that are not answered in either the Security/Billing Manual or the JIS-Link Customer Manual they should contact the AOC JIS-Link Administrator by filling out the Online E-Mail form at: [https://www.courts.wa.gov/jislink/index.cfm?fa=jislink.contact.](https://www.courts.wa.gov/jislink/index.cfm?fa=jislink.contact)

# <span id="page-2-1"></span>**Accessing the Manage User ID Form:**

- 1. JIS-Link homepage [https://www.courts.wa.gov/jislink/,](https://www.courts.wa.gov/jislink/) under the **Current Subscribers** select option "7. Manage User IDs".
- 2. Log in using your current RACFID/User ID and password and click <**Submit**>.

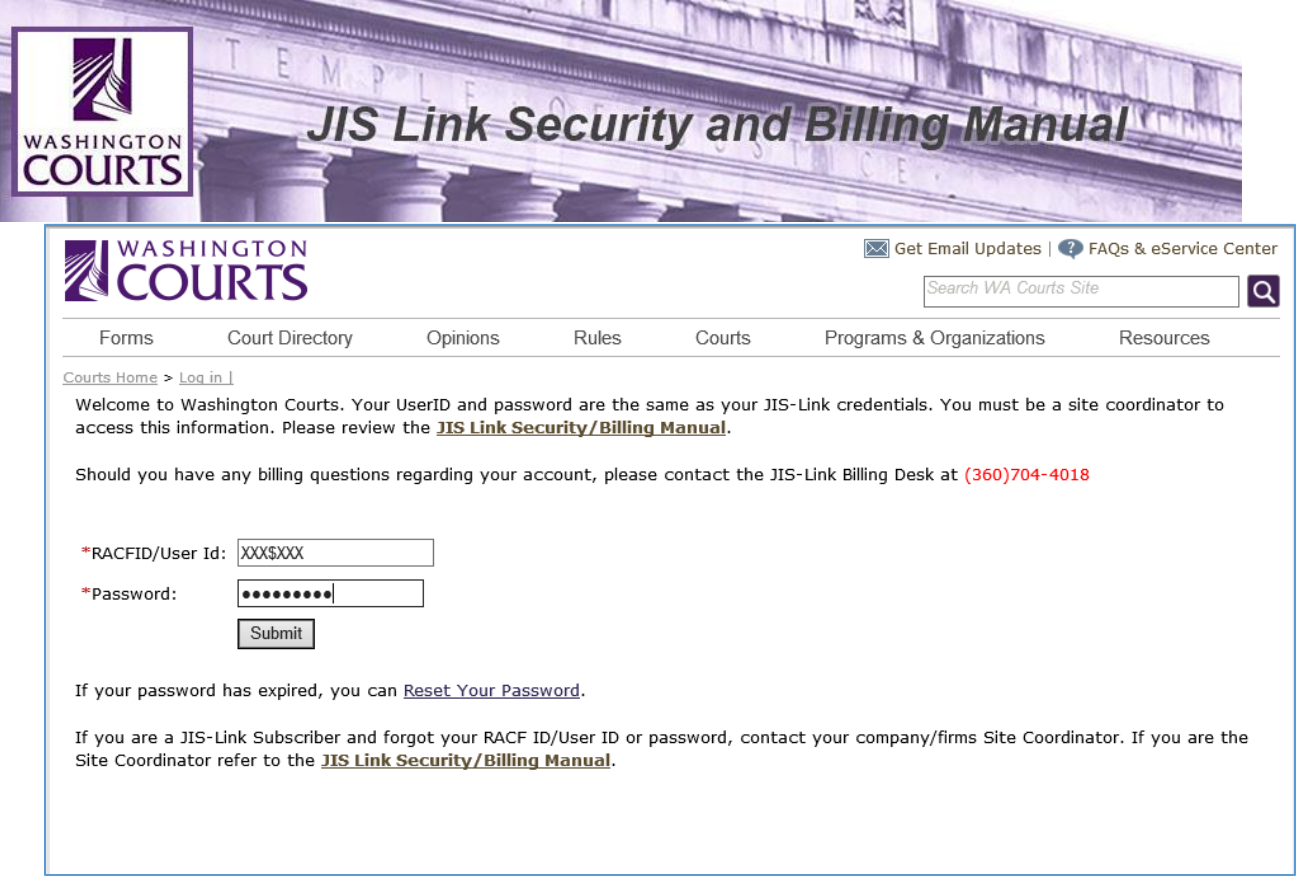

# 3. Click <**Continue**>.

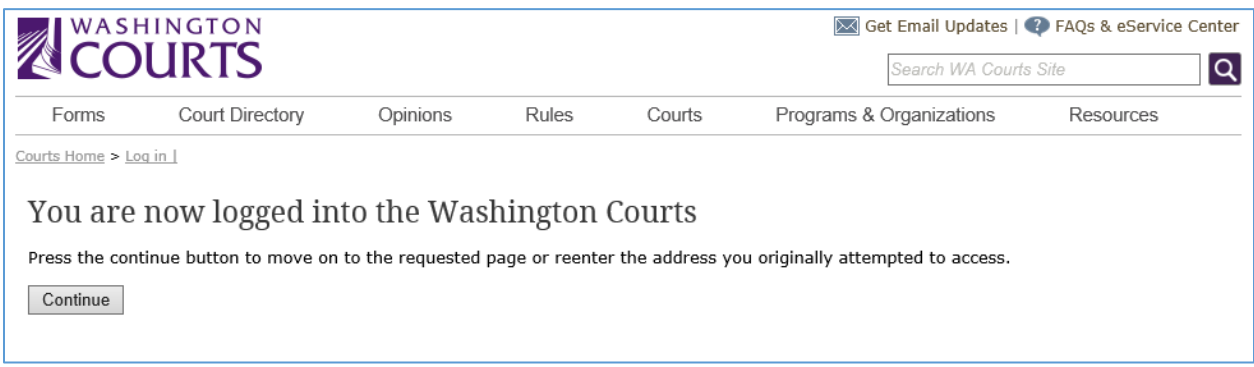

4. Review the Manage User ID instructions and complete all applicable fields then click <**Submit Request**> at the bottom of the form.

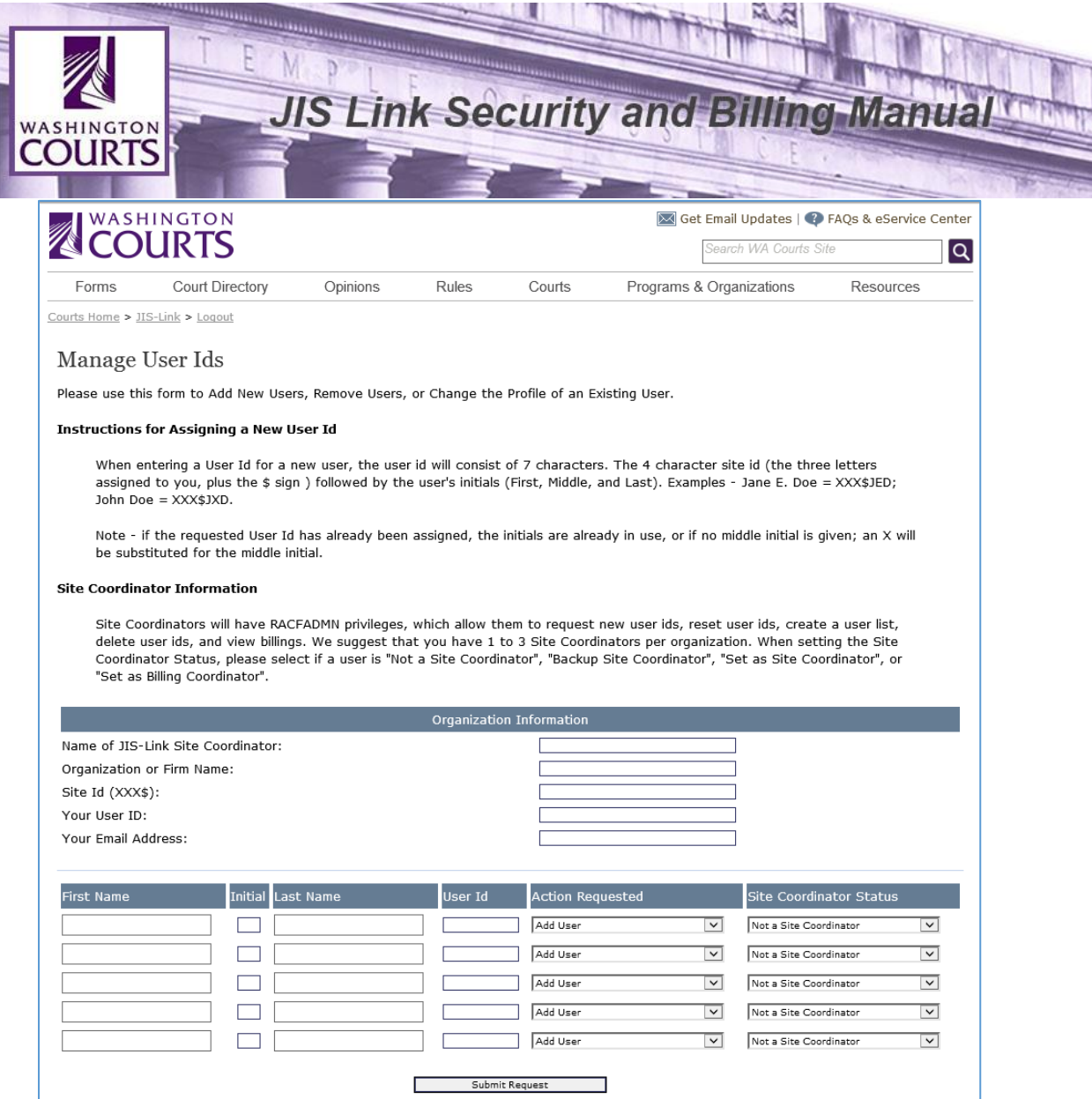

5. Once the Manage User ID Form has been submitted the Site Coordinator will receive notification via email from the JIS-Link Administrator within 3 business days. If you do not receive an email, check your spam mail and allow emails from the JIS-Link Administrator [Admin.JISLink@courts.wa.gov.](mailto:Admin.JISLink@courts.wa.gov)

If your Company/Firm has multiple employees using JIS-Link, we highly recommend you set up at least one more employee as an Alternate Coordinator. AOC policy does not allow the AOC JIS-Link Administrator to reset passwords for non-Site Coordinators. This means if the Site Coordinator is out of the office or unavailable the employee has to wait until the Site Coordinator is available to reset the password thus the need for at least one Alternate Coordinator as well as the Site Coordinator.

There is no limitation on number of Alternate Coordinators that can be added per Company/Firm (User Account).

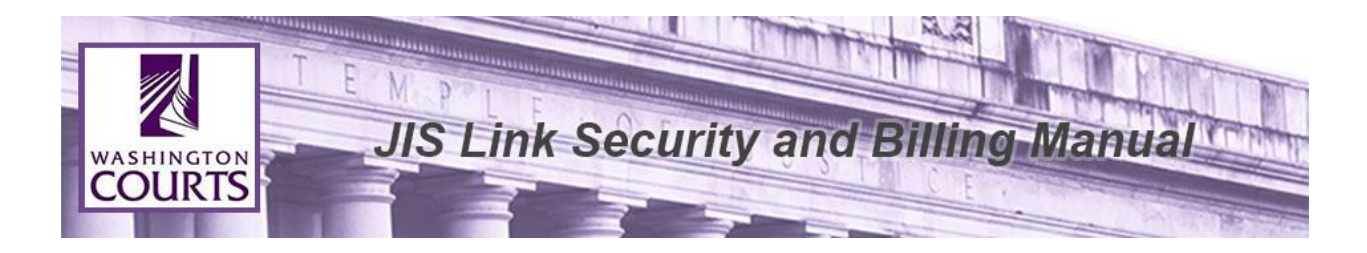

## <span id="page-5-0"></span>**Other Administrative Duties as a Site Coordinator or Alternate Coordinator:**

#### **Unauthorized User ID Message**

If you or one of the User IDs under your User Account attempts to log in at the AOC sign on screen and you receive a message that looks like the screens below, it could be because:

- There were too many log in attempts with incorrect information, 3 attempts are allowed.
- User ID may be revoked/deleted if they have not logged in recently (inactivity of 6 or more months).

AOC Security periodically goes through and checks to see what User IDs have not been used in two different time frames.

1. 6 months to 1 year – Revokes RACFID which means the Site Coordinator or Alternate Coordinator will have to submit a request to AOC for a password reset.

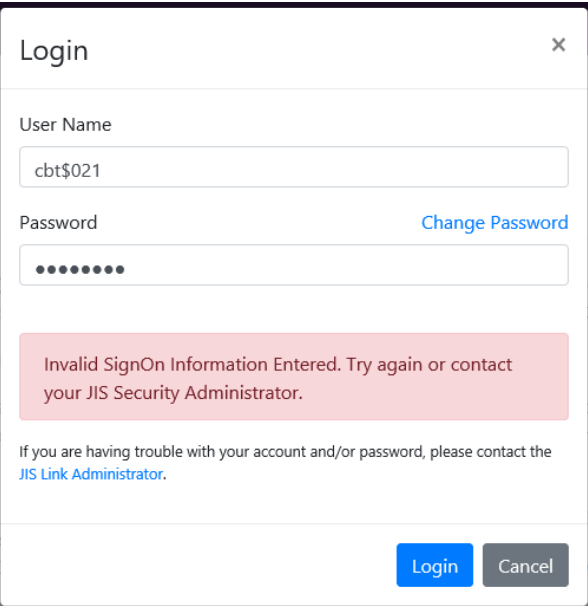

2. Over 1 year – Deletes User ID from system. Site coordinator or Alternate Coordinator will have to submit a request to AOC for the User ID to be reinstated.

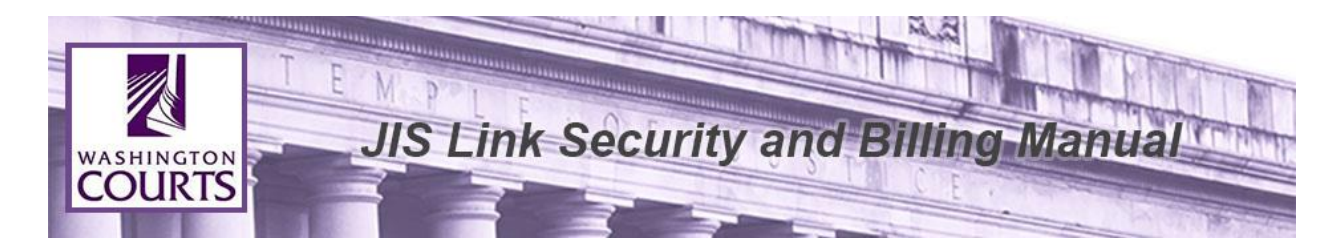

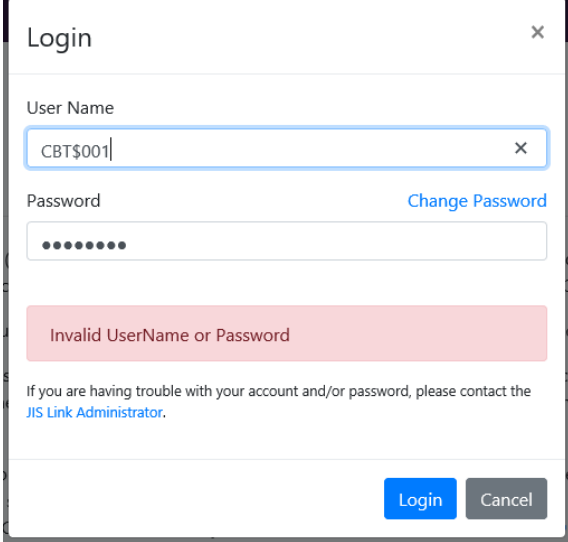

# <span id="page-6-0"></span>**To request a password reset for an individual user:**

JIS-Link homepage<http://www.courts.wa.gov/jislink/> under **User ID Revoked/Password Reset?** select the hyperlink titled "**JIS-Link Administrator**". <https://www.courts.wa.gov/jislink/index.cfm?fa=jislink.contact>

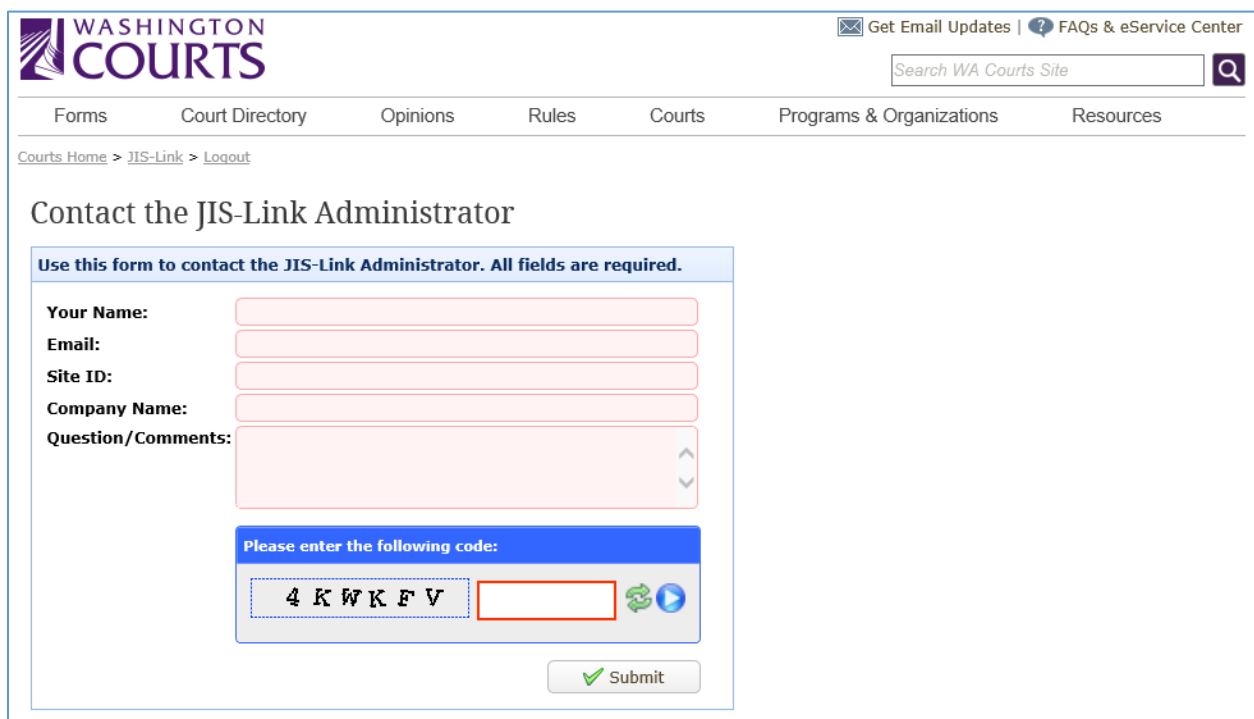

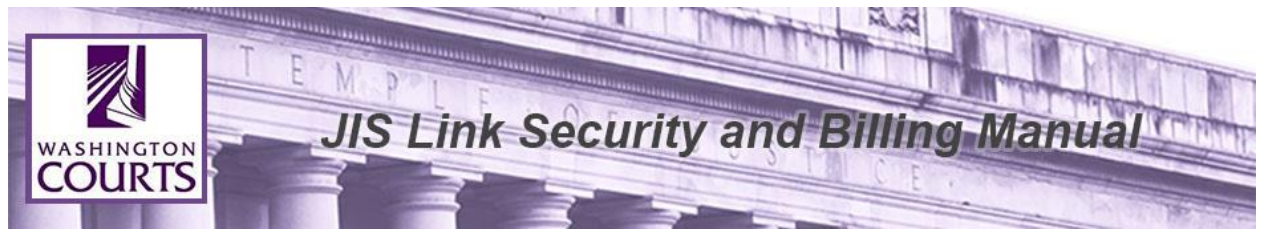

- 1. Enter your name as the Site Coordinator or Alternate Coordinator
- 2. Enter Your Email Address
- 3. Enter your User Account Site ID (XXX\$)
- 4. Enter your Company Name
- 5. Provide details in the Question/Comments section
	- a. Sample: *Please reinstate John Doe's userid XXX\$JXD it was deleted due to non-use.*
- 6. Enter the code as displayed into the CAPTCHA screen. (required)

#### Click <**Submit**>.

Requests can take up to 3 business days to be completed. As the Site Coordinator you will receive notification via email from the AOC JIS-Link Administrator. If you do not receive an email, check your spam mail.

#### <span id="page-7-0"></span>**Update Account Information:**

JIS-Link homepage<http://www.courts.wa.gov/jislink/> under **Current Subscribers**, select option "5. Update Your Account Information". <https://www.courts.wa.gov/jislink/index.cfm?fa=jislink.contact>

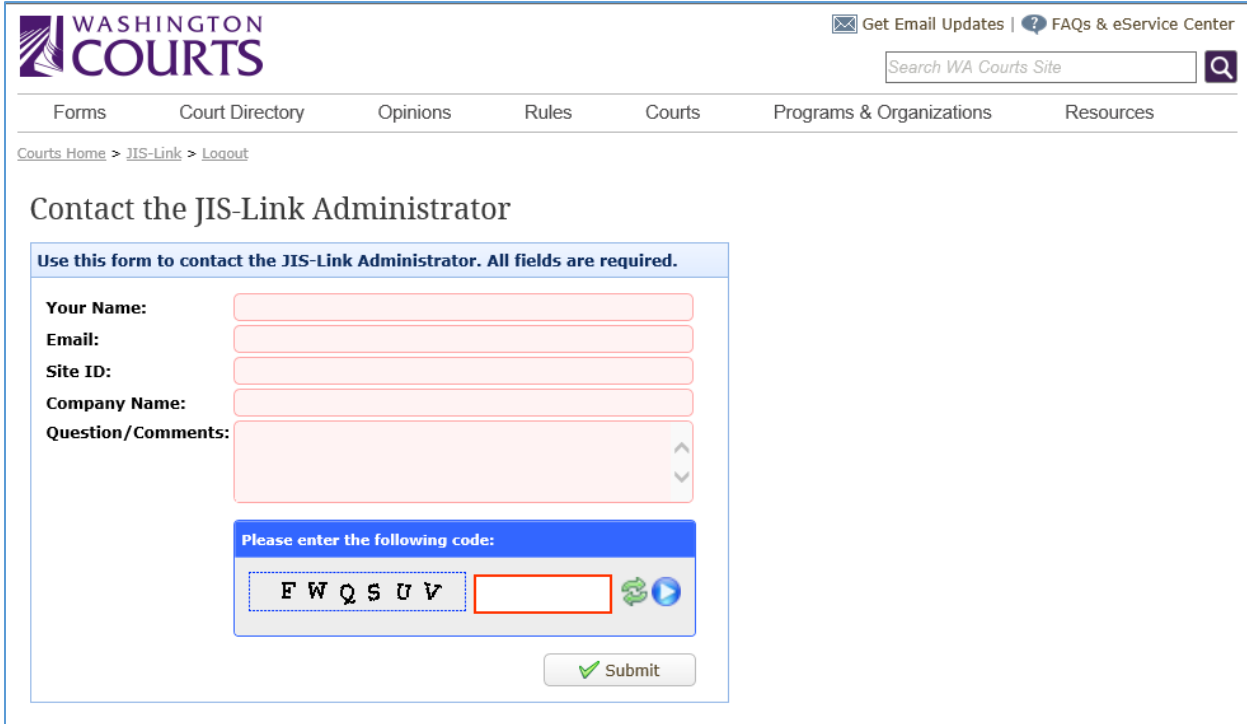

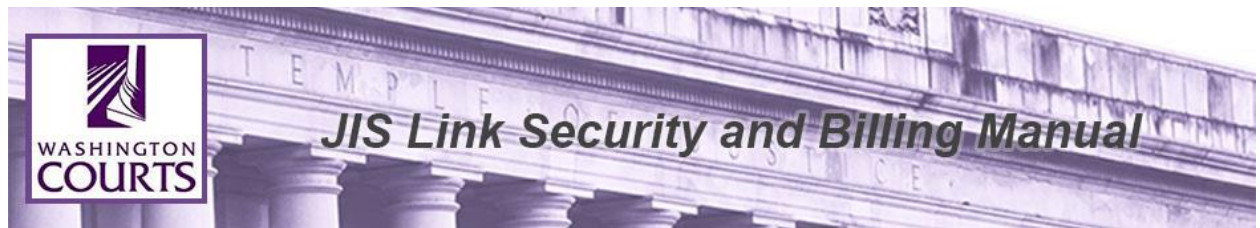

- 1. Enter your name as the Site Coordinator or Alternate Coordinator
- 2. Enter Your Email Address
- 3. Enter your User Account Site ID (XXX\$)
- 4. Enter your Company Name
- 5. Provide details in the Question/Comments section
	- a. Sample: *Please update the John Doe userid XXX\$JXD account information.*
- 6. Enter the code as displayed into the CAPTCHA screen. (required)

## Click <**Submit**>.

Requests can take up to 3 business days to be completed. As the Site Coordinator you will receive notification via email from the AOC JIS-Link Administrator. If you do not receive an email, check your spam mail.

# <span id="page-8-0"></span>**Billing Coordinator Duties:**

*These duties may be In addition to the JIS Link Site Coordinator Duties listed above.*

- 1. Receiving the monthly invoice. Invoices for the previous month's usage are sent via email at the beginning of every month. The invoice will be sent to the email address that is listed on your JIS-Link Account Profile page under Organization Information. Please allow emails from the JIS-Link Administrator [Admin.JISLink@courts.wa.gov,](mailto:Admin.JISLink@courts.wa.gov) spam or junk mail filters should be checked regularly to ensure invoices are not missed as this could result in termination of service for non-payment.
- 2. Paying the monthly invoice.
- 3. Providing any billing changes to AOC JIS-Link Administrator.

# <span id="page-8-1"></span>**Paying your invoice online:**

- 1. JIS-Link homepage<http://www.courts.wa.gov/jislink/> under **Current Subscribers**, select option "4. Pay Your Invoice Online".
- 2. Log in using your current RACFID/User ID and password.

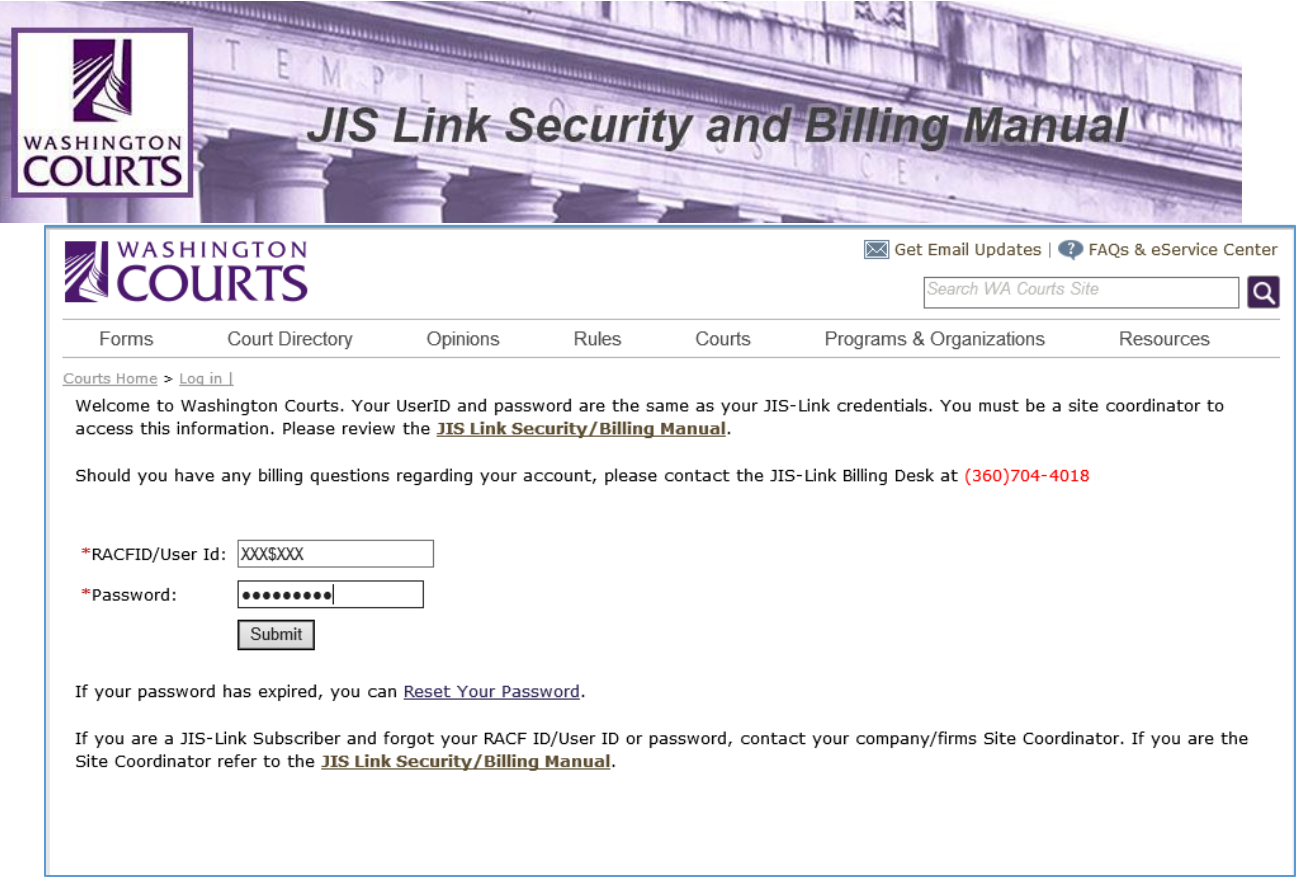

# 3. Click <**Continue**>.

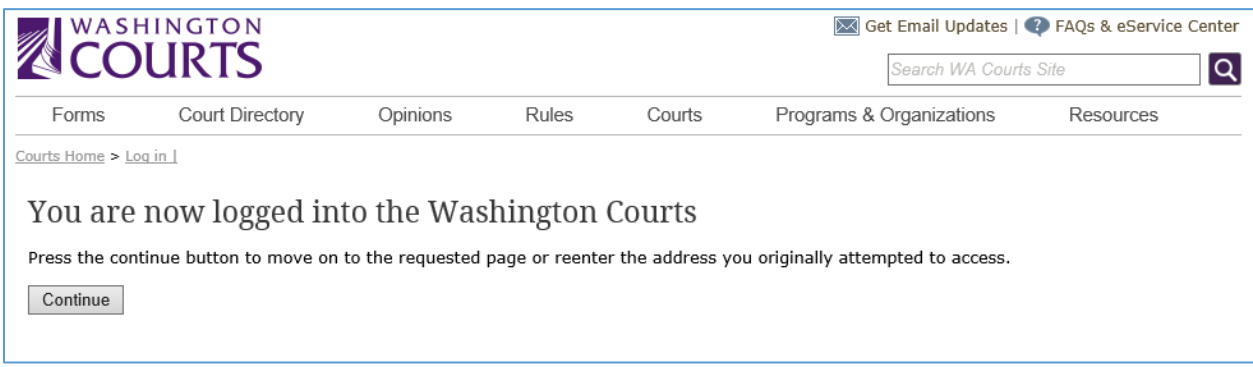

- 4. Once logged into the JIS-Link Account Profile you can manage the following items:
	- a. View basic account and contact information,
	- b. View your JIS-Link and ACORDs usage, and
	- c. Pay your invoice online by simply clicking on the month that you would like to pay.

Select the month the payment is for by clicking on the month and year.

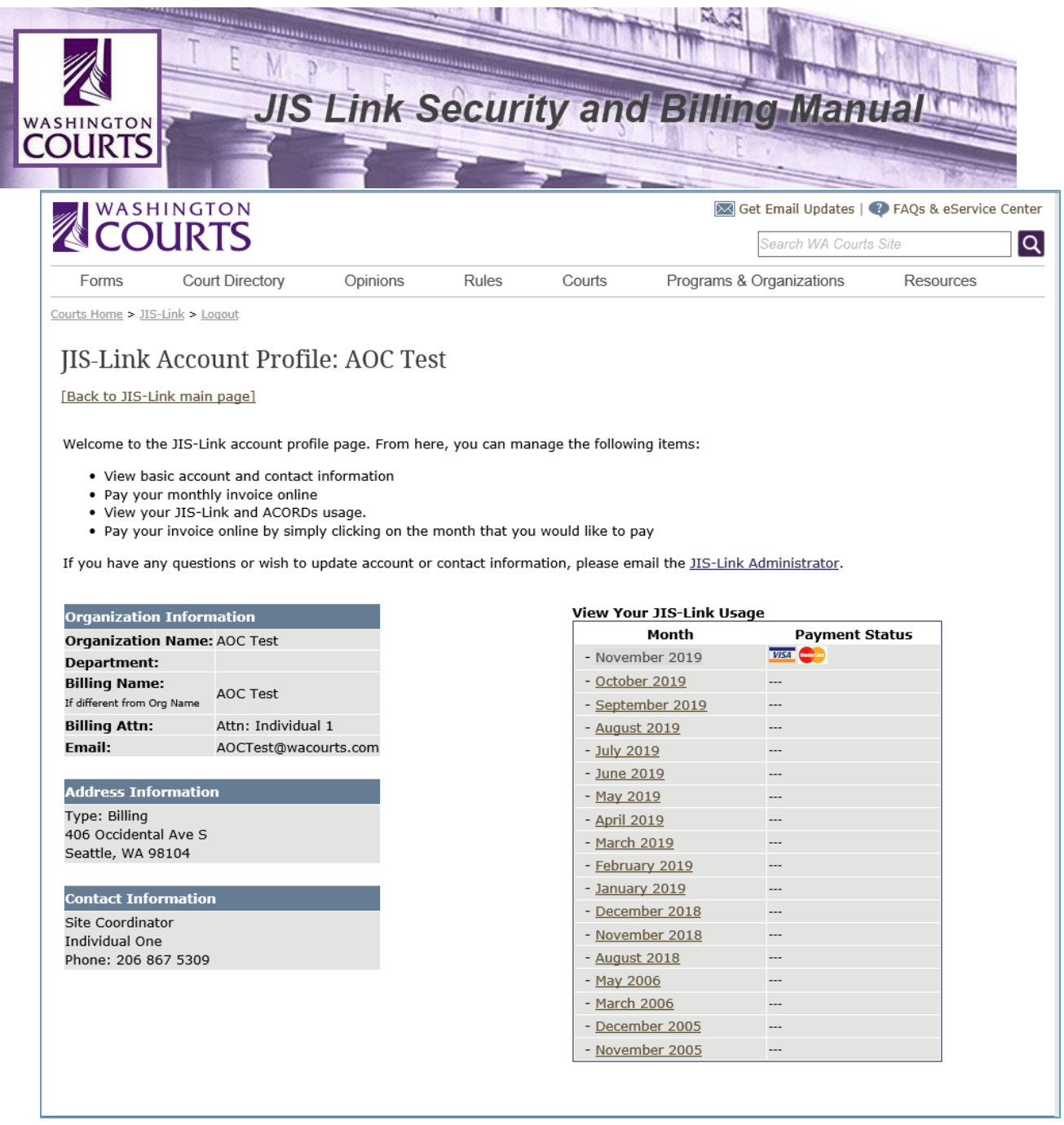

- 5. From the JIS-Link Usage Detail screen you can:
	- a. View your sites total transactions for the month,
	- b. View usage detail by User ID, Date, and Type,
	- c. Download your sites monthly billing information, and
	- d. Pay your bill by credit card.

**Note:** *The balance does not carry forward, so you will have to select each month to see what your outstanding balance is for that month. You are required to pay all* 

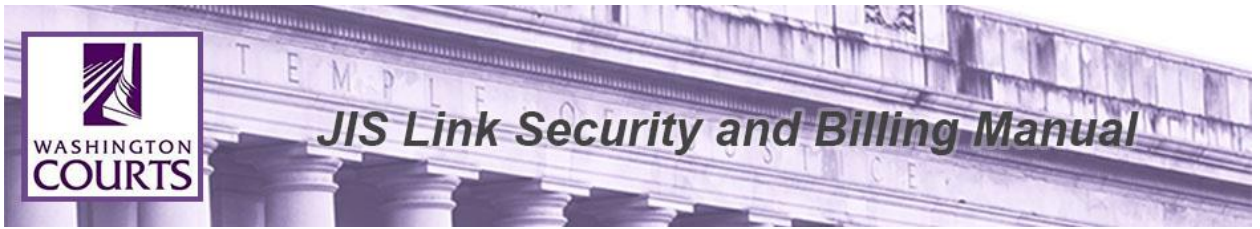

*outstanding balances for each month or your User Account will be terminated.*

6. To pay your bill online click the <**Visa/MasterCard**> icon.

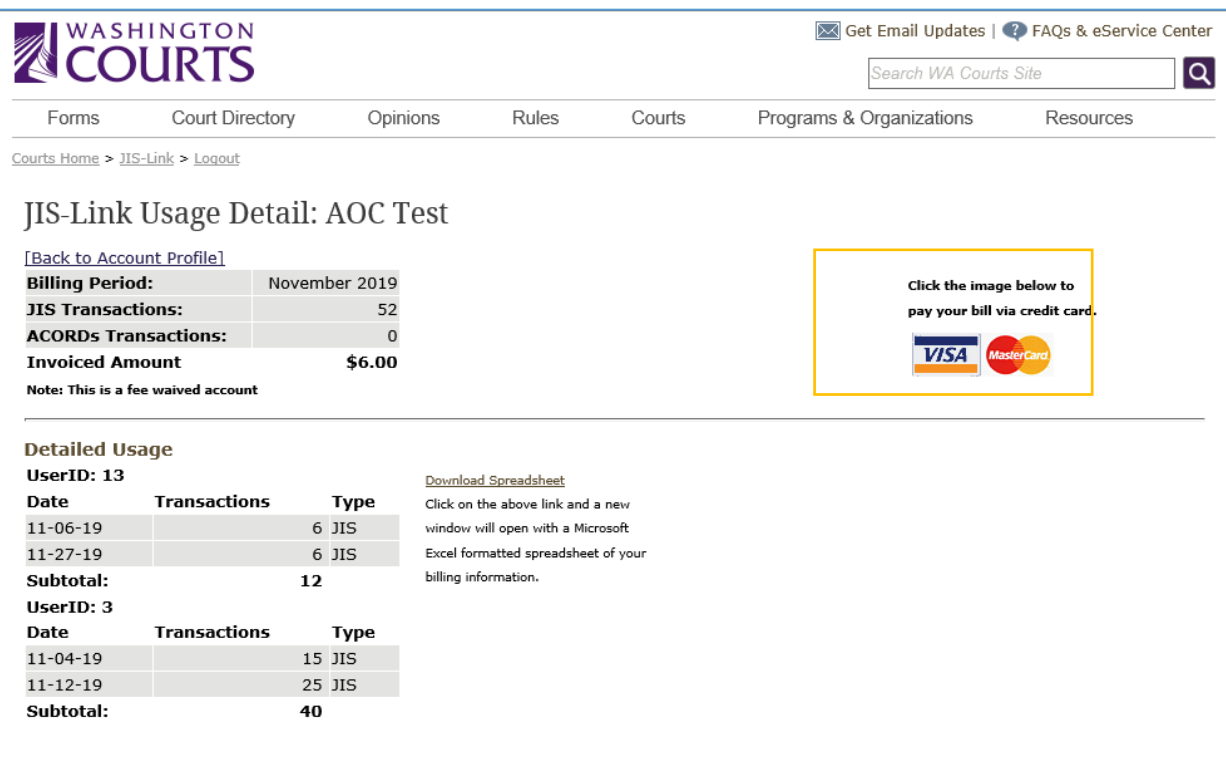

7. Complete the Payment Information form and click <**Submit**>.

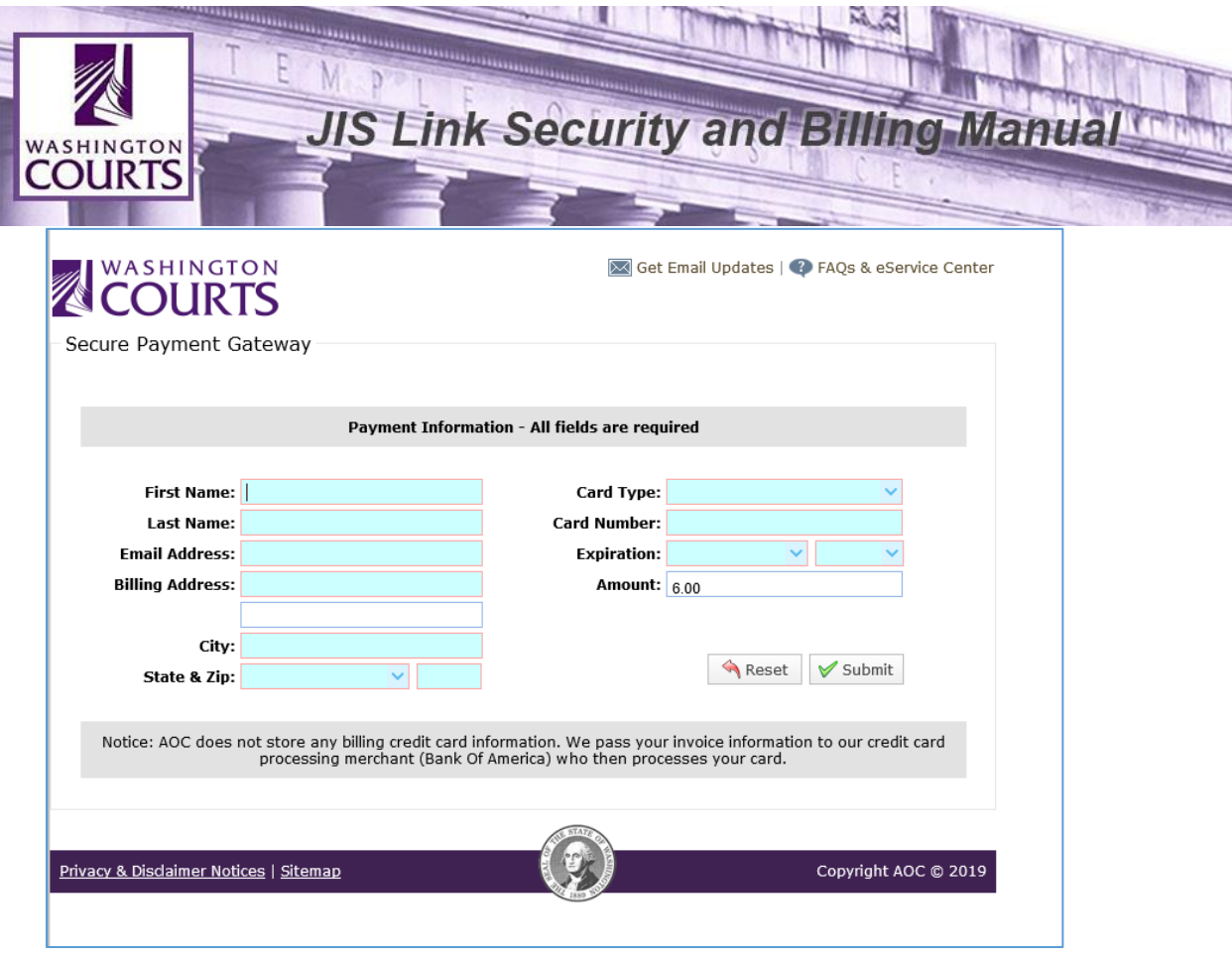

8. After submitting the payment, an email confirmation will be sent.

**Note:** *AOC does NOT store any billing or credit card information. We pass your invoice information and the transaction amount to our credit card processing merchant (Bank of America) who then processes your card.* 

If you have any questions, please contact the **JIS-Link Billing Desk at 360- 704-4018**. If you are prompted to leave a voice mail message make sure to provide your name, phone number, name of your company/firm, and your User ID.

## **Keep the JIS Link Administrator informed of any billing information changes.**

JIS-Link homepage<http://www.courts.wa.gov/jislink/> under **Current Subscribers**, select option "5. Update Your Account Information".

<https://www.courts.wa.gov/jislink/index.cfm?fa=jislink.contact>

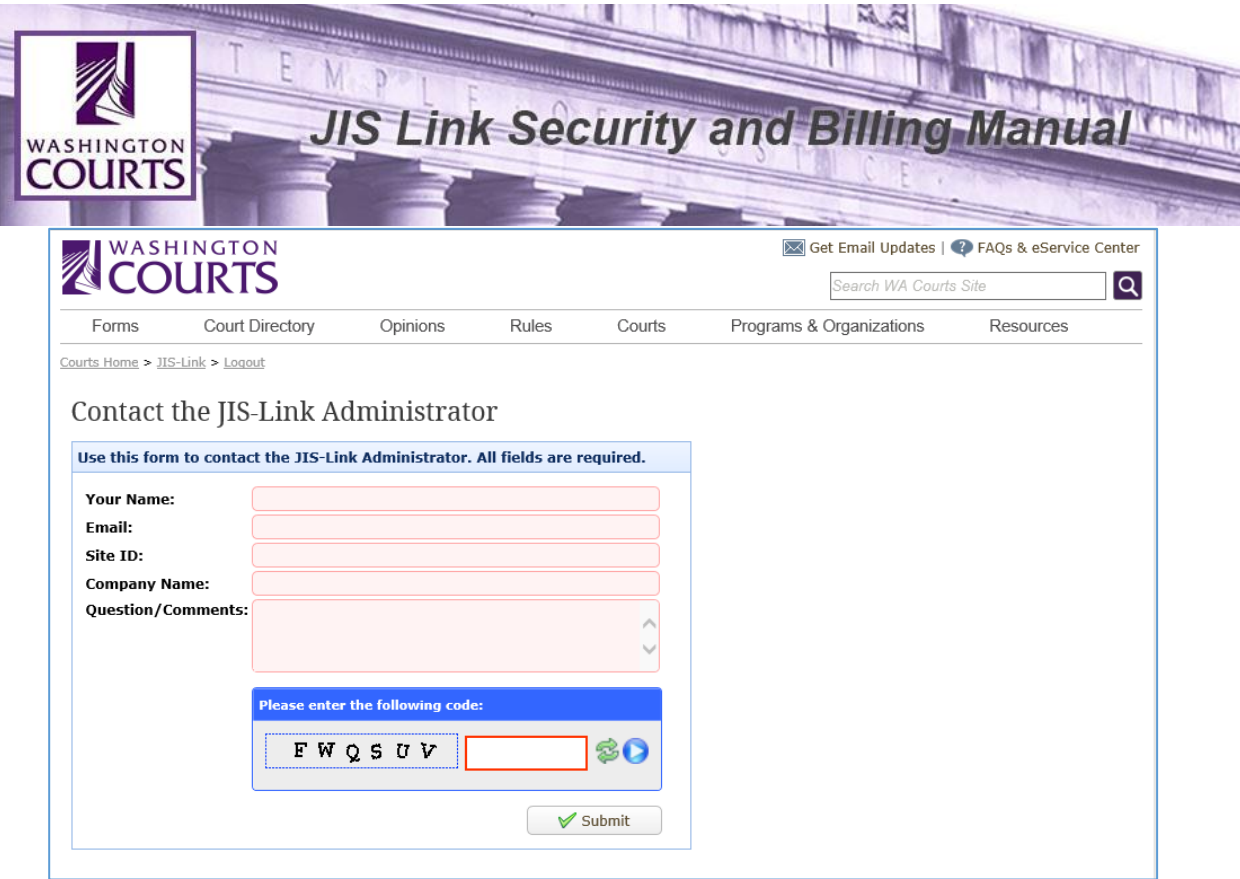

- 1. Enter your name as the Site Coordinator or Alternate Coordinator
- 2. Enter Your Email Address
- 3. Enter your User Account Site ID (XXX\$)
- 4. Enter your Company Name
- 5. Provide details in the Question/Comments section
	- a. Sample: *Change of Billing Address from XX to XX*
- 6. Enter the code as displayed into the CAPTCHA screen. (required)

Click <**Submit**>.

## <span id="page-13-0"></span>**A Site Coordinator is unable to access a secured link listed under current subscribers. After logging in, it kicks you back to the home page (Looping).**

- 1. Make sure your password hasn't expired. You may want to change your password anyway.
- 2. Remove [www.courts.wa.gov fr](http://www.courts.wa.gov/)om Trusted Sites and clear the SSL State.
	- a. Open **Internet Explorer**

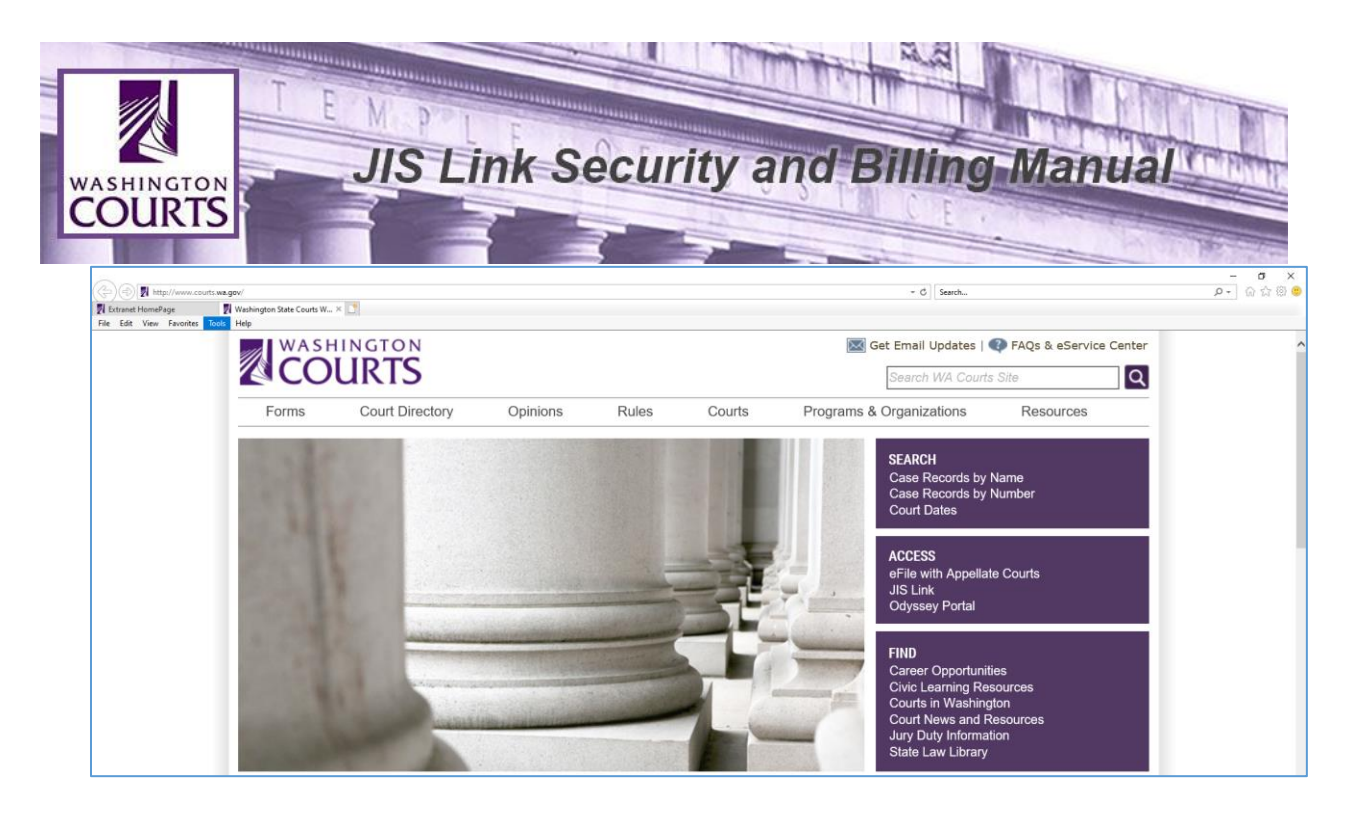

b. Select the drop down menu labeled **Tools** and click <**Internet Options**>

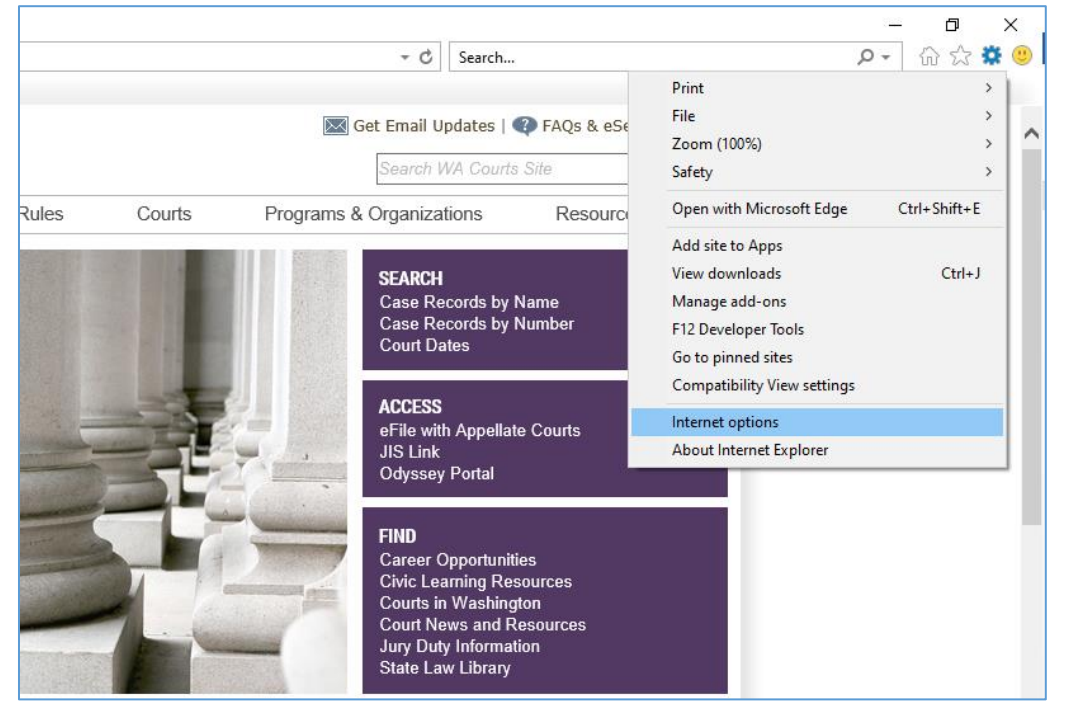

c. Select the **Security** tab and click <**Trusted Sites**>

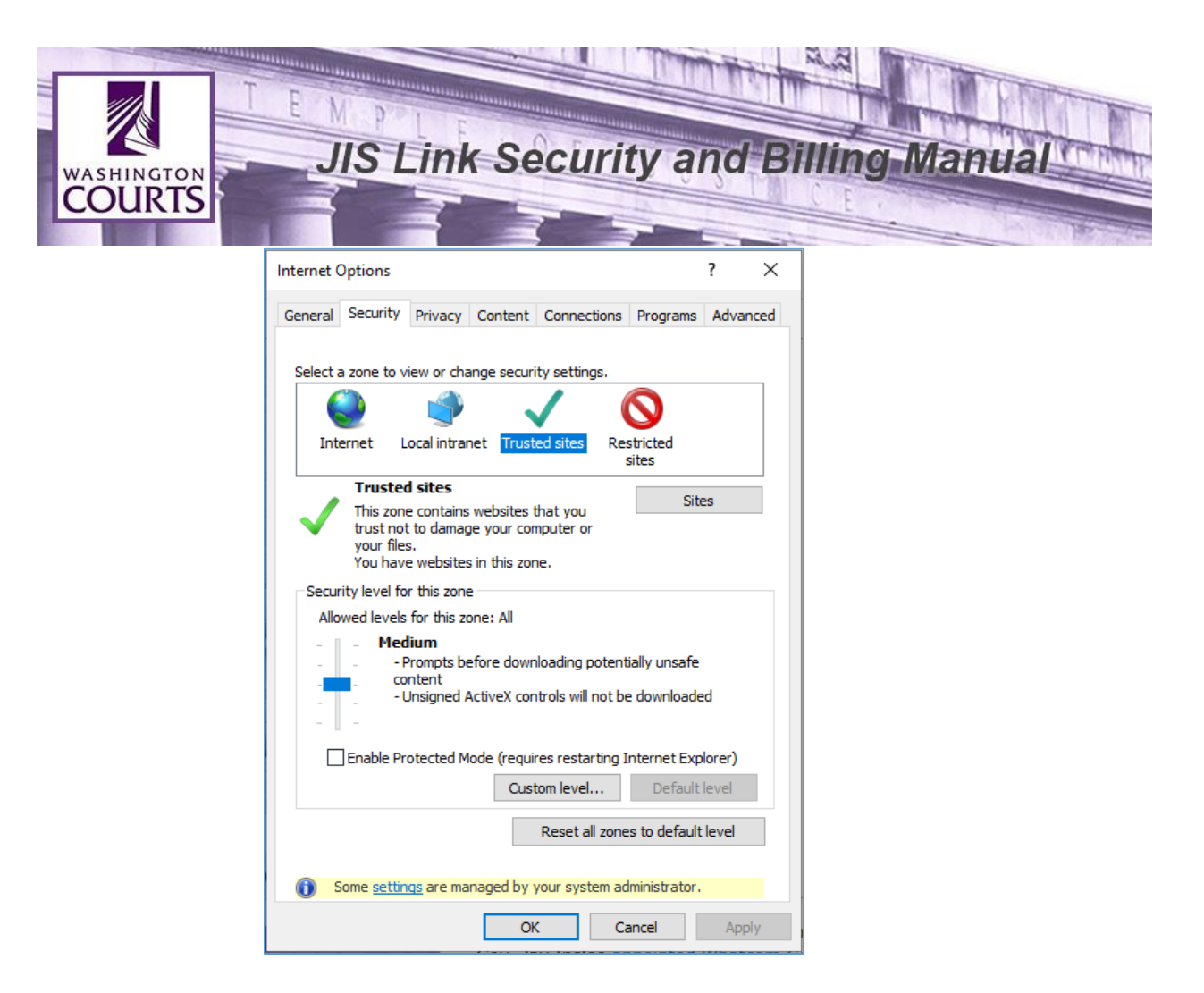

d. Click <**Sites**>, highlight [www.courts.wa.gov,](http://www.courts.wa.gov/) and click <**Remove**>

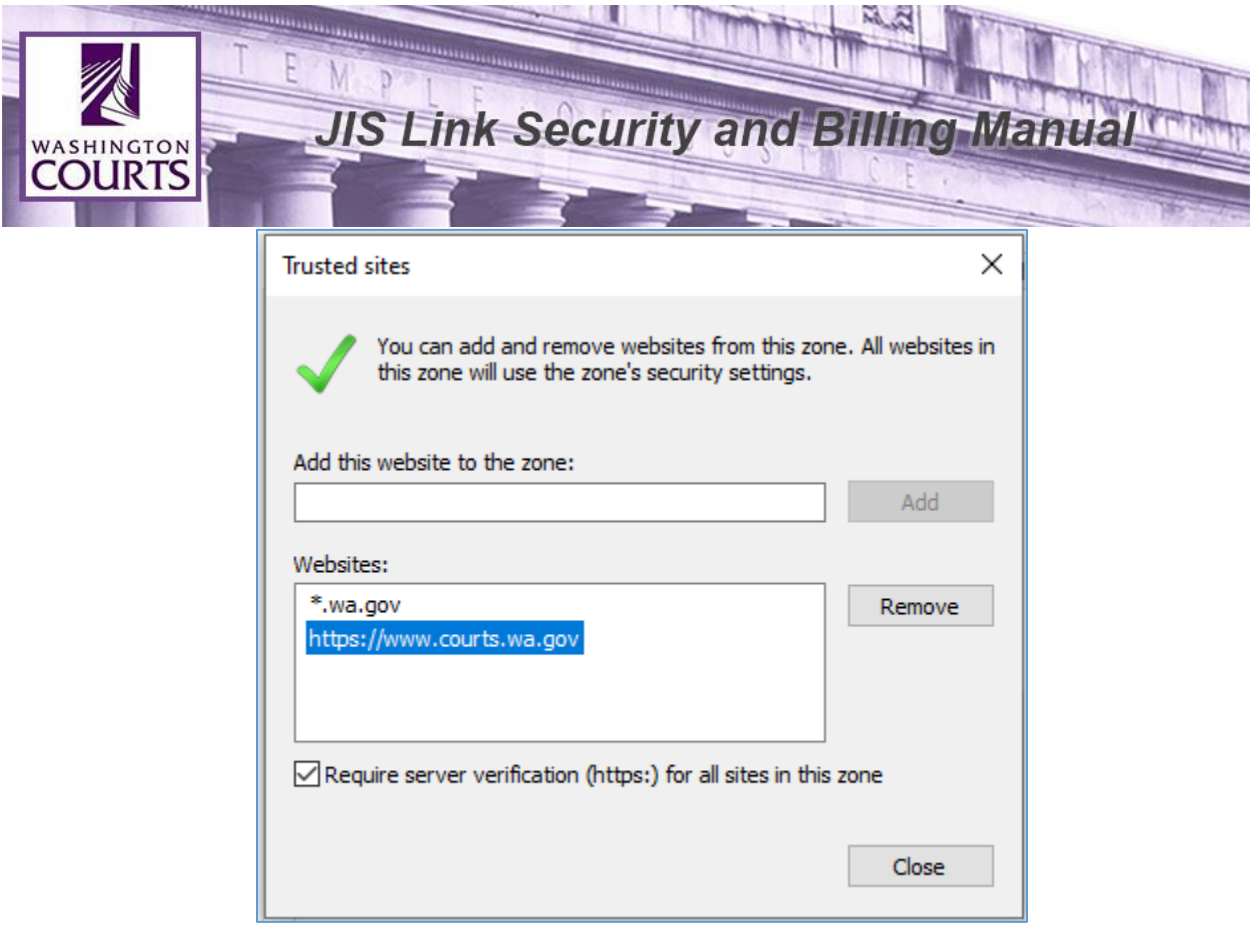

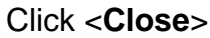

**e.** Select the **Content** tab and click <**Clear SSL State**>

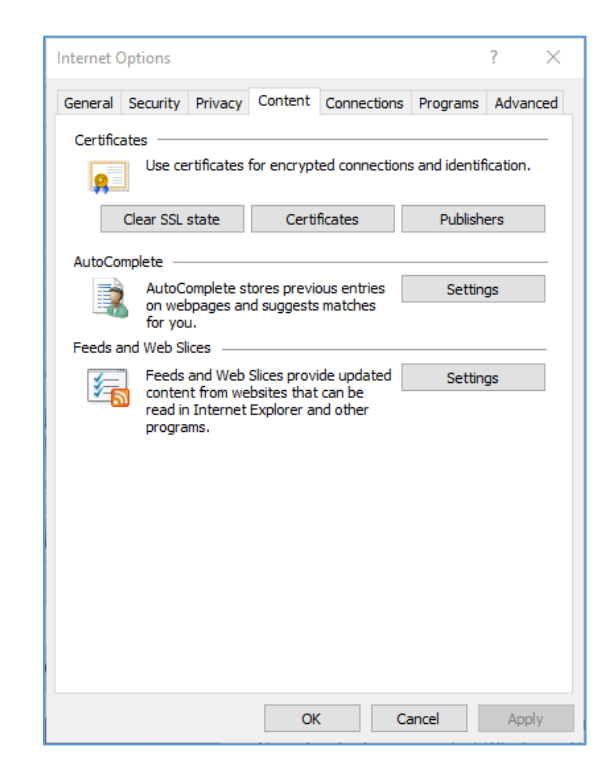

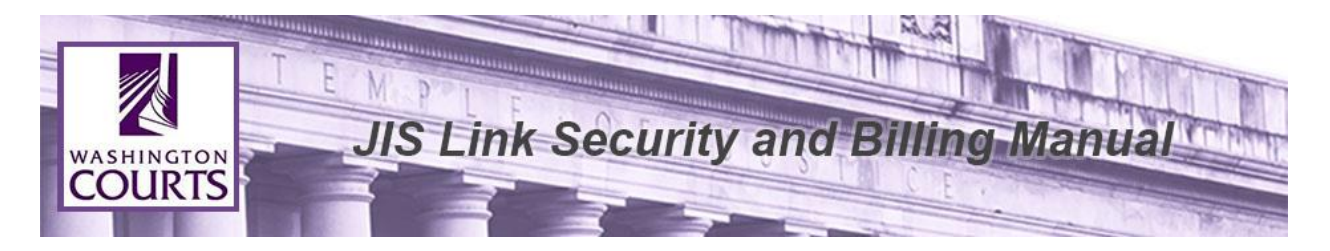

f. Select the **Security** tab, click <**Trusted Sites**>, click <**Sites**>, and enter [https://www.courts.wa.gov](https://www.courts.wa.gov/) to the "Add this website to the zone:" box, and click <**Add**>.

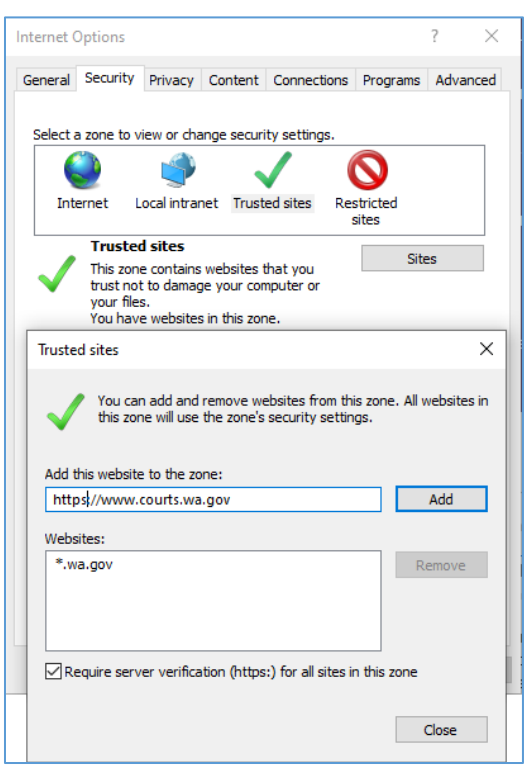

Click <**Close**>.

- 3. Delete the Browser History and Cookies
	- a. Open **Internet Explorer**, select the drop down menu labeled **Tools**, and click <**Internet Options**>
	- b. Select the **General** tab click <**Delete**>
	- c. Select or verify Temporary Internet Files, Cookies, and Passwords are selected.

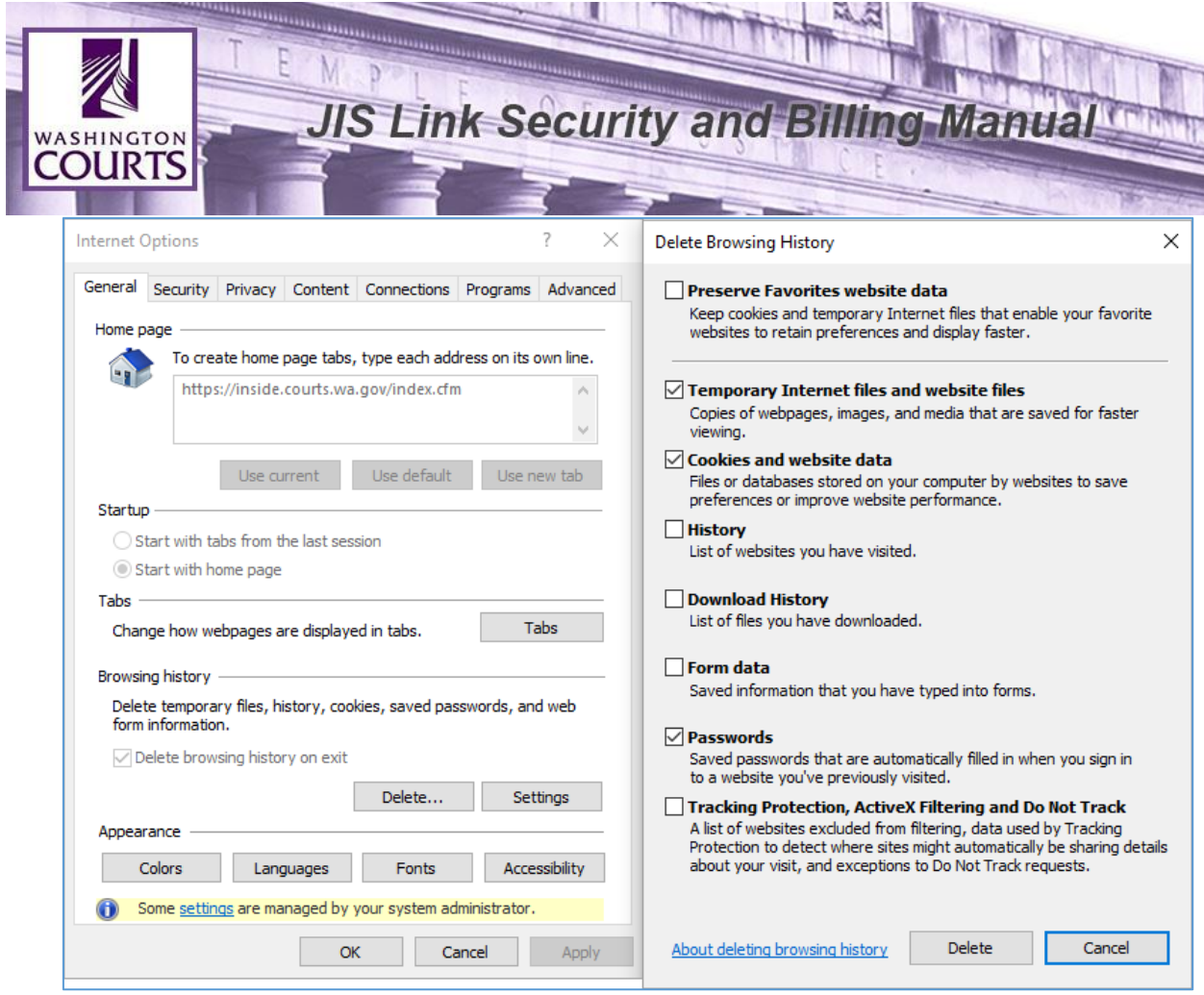

- d. Click <**Delete**>.
- 4. Check your Cookie Security level
	- a. Open **Internet Explorer**, select the drop down menu labeled **Tools**, and click <**Internet Options**>

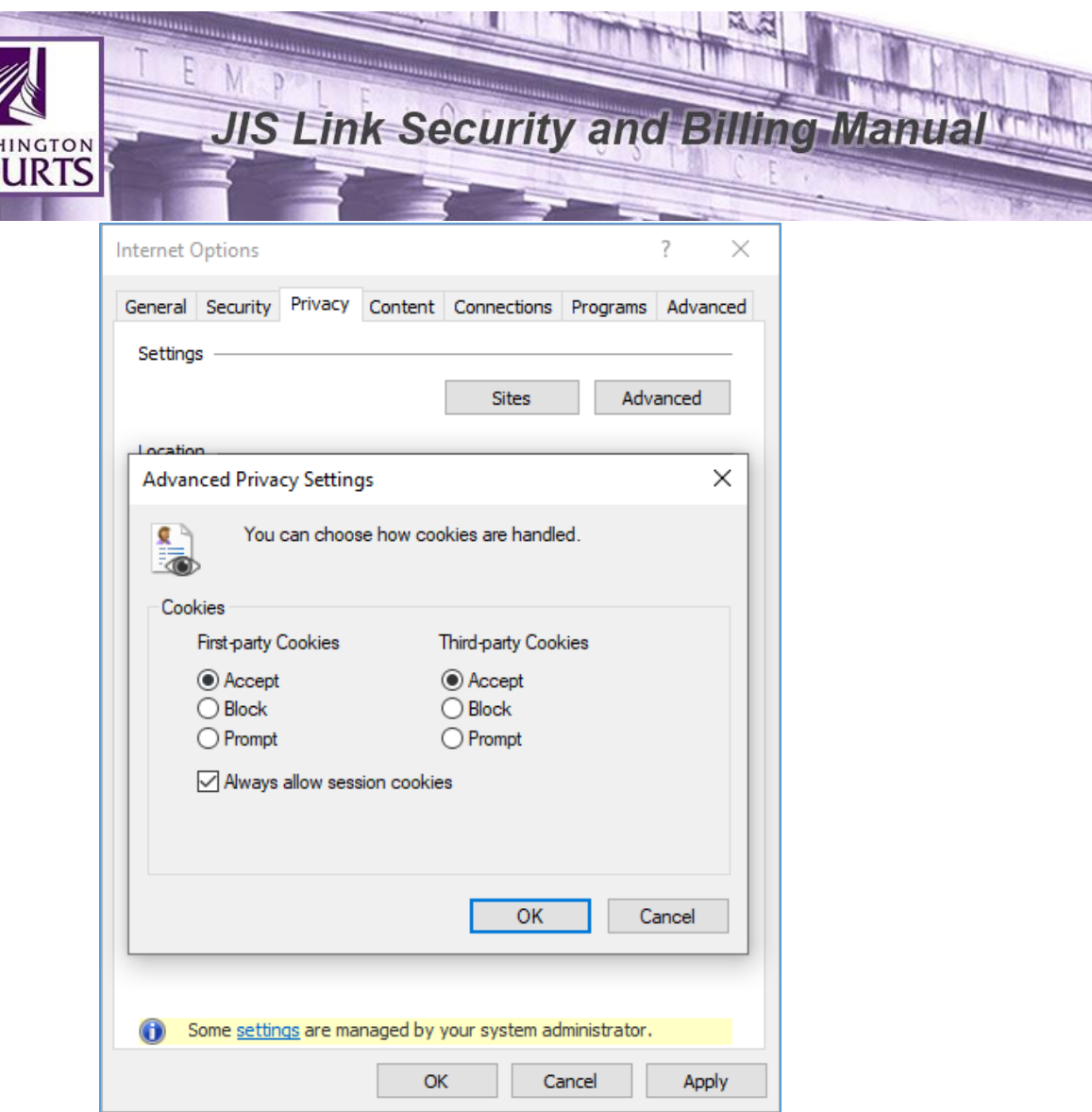

- b. Select **Privacy** tab and click <**Advanced**>.
- c. Click <**Ok**> and then click <**Ok**> again.

**WAS** 

- d. Once all the above steps have been completed, it is necessary for the computer to be restarted.
- 5. If the previous steps have not solved the issue Reset your Internet Explorer **Settings** 
	- a. Open **Internet Explorer**, select the drop down menu labeled **Tools**, and click <**Internet Options**>

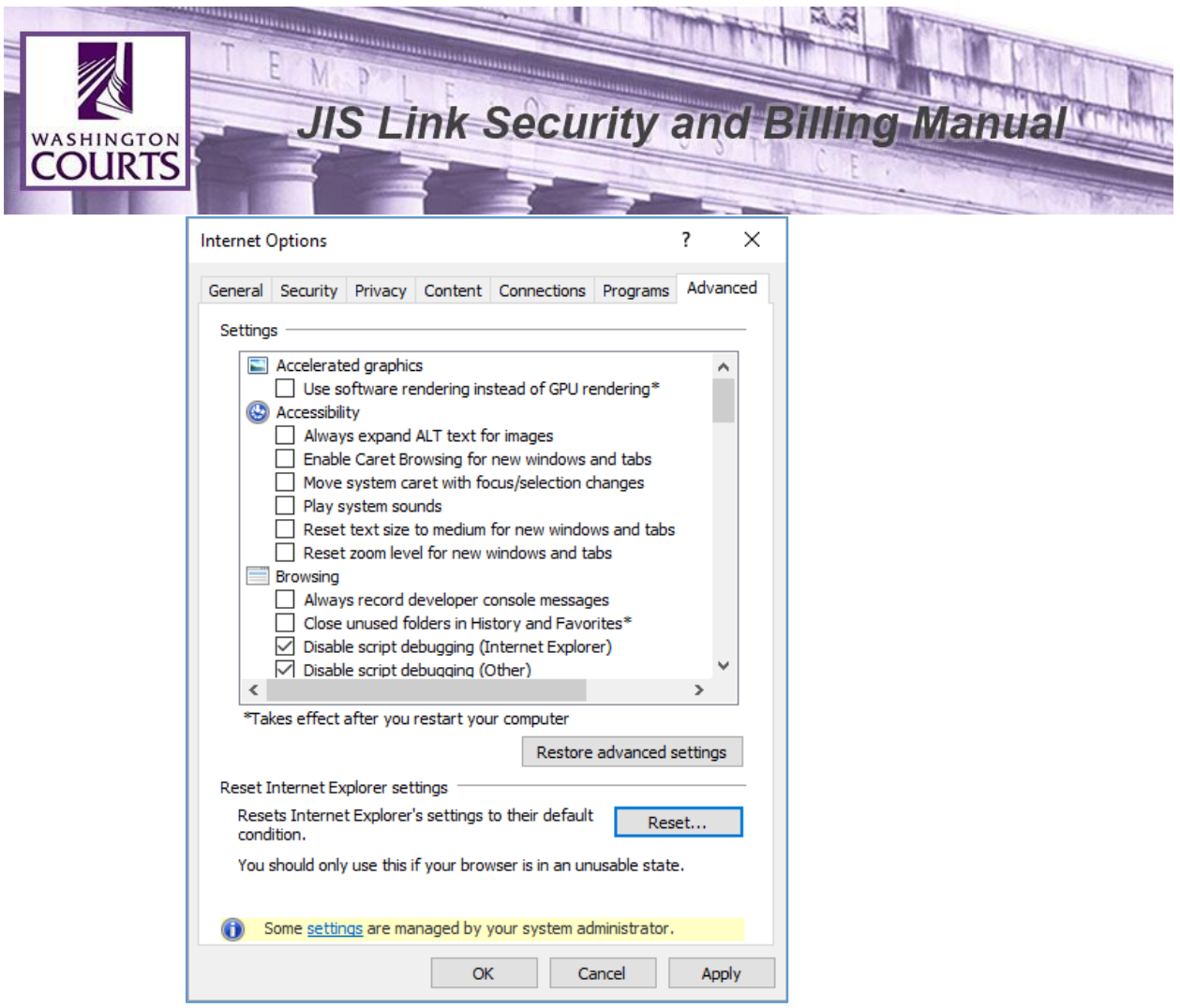

b. Select the **Advanced** tab and click <**Reset**>.

\* If you are still looping after all these changes, try downloading a different Web Browser and see if it solves the problem.

# <span id="page-20-0"></span>**All JIS Production Application Schedules**

JIS Applications are listed below:

- ACORDS Appellate Court System
- JIS Judicial Information System the District and Municipal Court Information System (DISCIS)
- SCOMIS Superior Court Management Information System

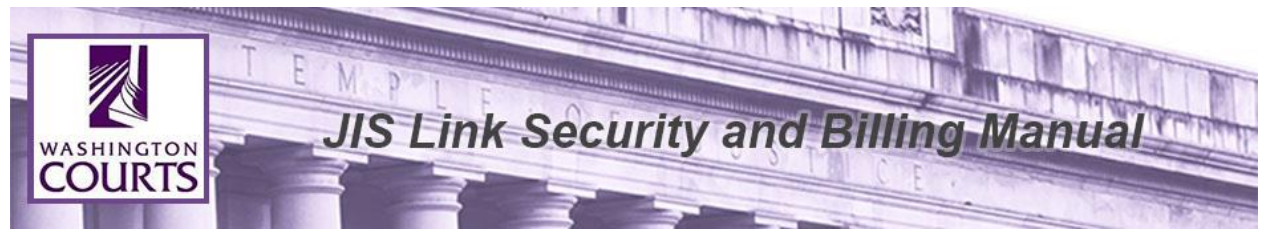

All JIS Production Applications may be unavailable during the hours listed below: Monday – Friday 3:00 AM – 6:00 AM Holidays – 3:00 AM – 6:00 AM

During Saturday and Sunday all JIS Applications are available 24 hours a day.

All JIS Applications are also down the 2<sup>nd</sup> weekend of each month from 5:00 PM on Saturday to 6:00 AM on Monday Morning for System Maintenance.

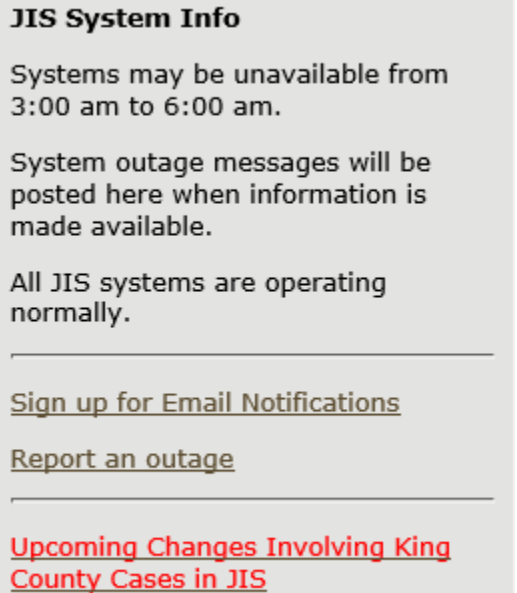

Current JIS System Information can also be found at [www.courts.wa.gov/jislink.](http://www.courts.wa.gov/jislink) You will be able to see whether or not the JIS Systems are operating normally or if there is an issue.